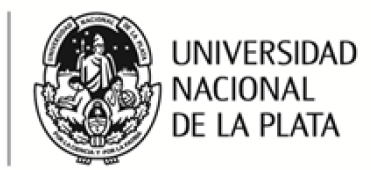

# **Guía para firmar documentos con Certificado digital en el programa Adobe Acrobat Reader DC.**

Esta guía fue realizada con el objetivo de explicar cómo firmar digitalmente documentos con Certificado digital en el programa Adobe Acrobat Reader DC<sup>1</sup>, el cual deberá tener instalado previamente en su computadora o, caso contrario, descargar gratuitamente y de manera sencilla, de la siguiente página:

- <https://get2.adobe.com/es/reader/>
- 1. Abrir el documento que desea firmar en el programa Adobe Acrobat Reader DC, y colocar su dispositivo criptográfico (token) en la entrada de USB de su computadora. A continuación se muestra la pantalla que deberá ver, con un ejemplo de documento a firmar.

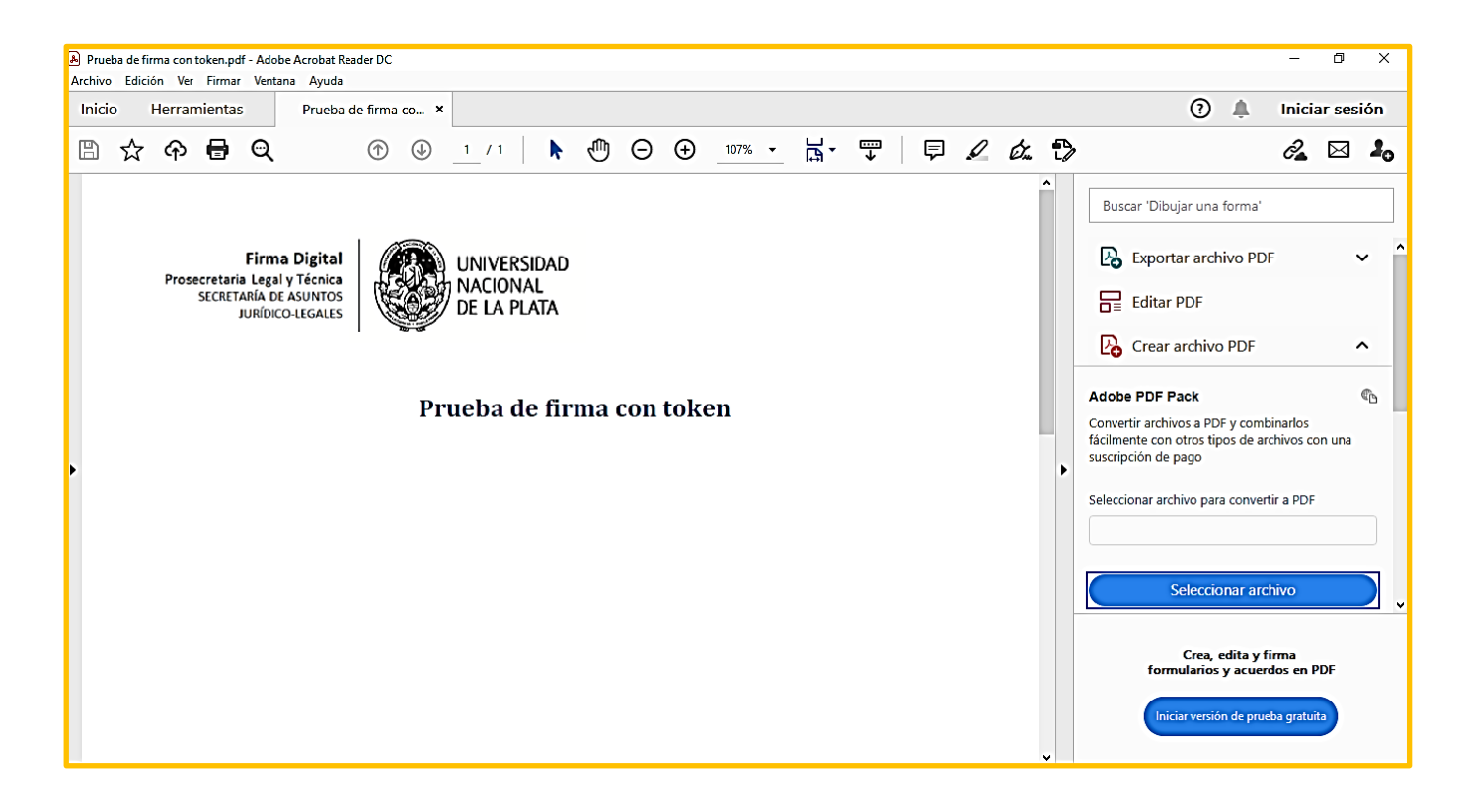

**2020 – AÑO DEL GENERAL MANUEL BELGRANO \_\_\_\_\_\_\_\_\_\_\_\_\_\_\_\_\_\_\_\_\_\_\_\_\_\_\_\_\_\_\_\_\_\_\_\_\_\_ .** 1 Se recomienda dicha versión dado que permite firmar, validar y verificar digitalmente.

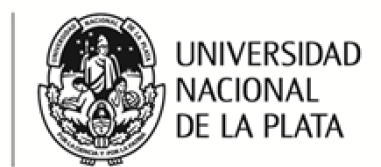

**Firma Digital** 

JURÍDICO-LEGALES

Prosecretaria Legal y Técnica

SECRETARÍA DE ASUNTOS

2. Proceda a hacer clic en la pestaña "Herramientas", ubicada en la parte superior izquierda de la ventana.

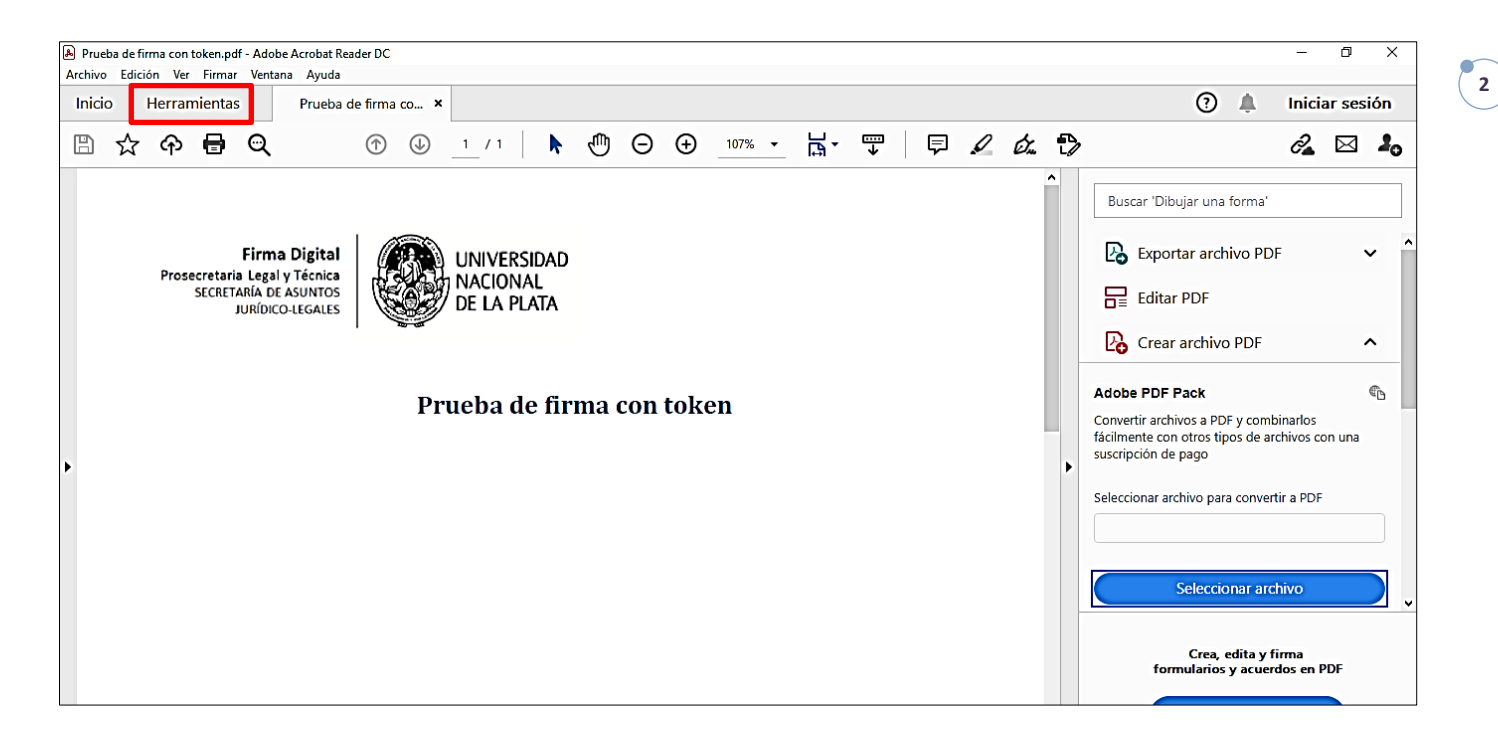

3. Al desplegarse la pestaña "Herramientas", debe seleccionar el icono "Certificados".

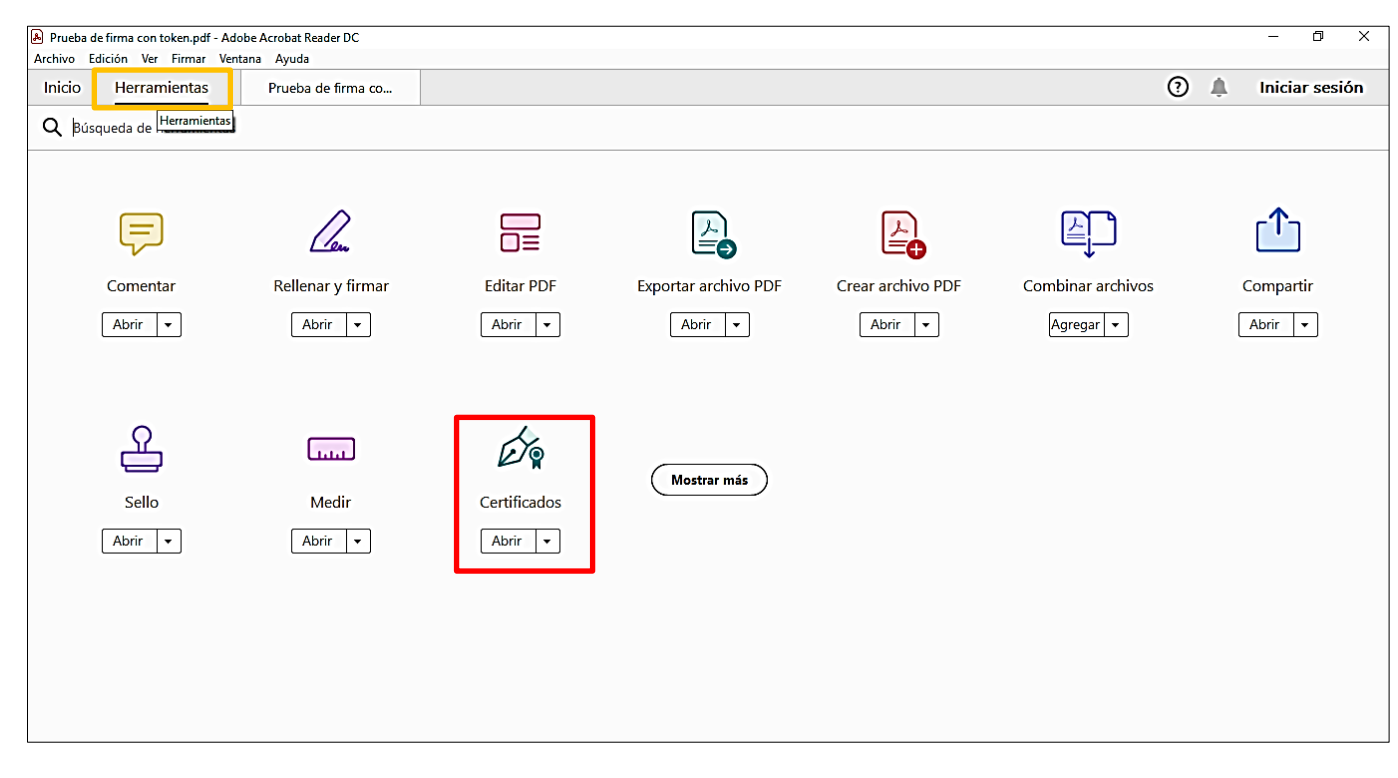

#### **2020 – AÑO DEL GENERAL MANUEL BELGRANO \_\_\_\_\_\_\_\_\_\_\_\_\_\_\_\_\_\_\_\_\_\_\_\_\_\_\_\_\_\_\_\_\_\_\_\_\_\_**

*Edificio de Presidencia | Avenida 7 nº 776 | C.P.1900 | La Plata | Buenos Aires | República Argentina Tel.: 221 644 7072 | www.unlp.edu.ar*

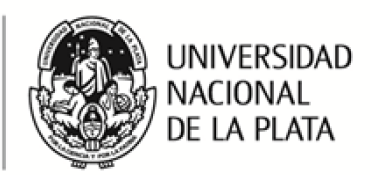

**3**

4. Nuevamente en el documento, se desplegará la barra de tareas de "Certificados" por encima del documento, y deberá seleccionar la opción "Firmar digitalmente".

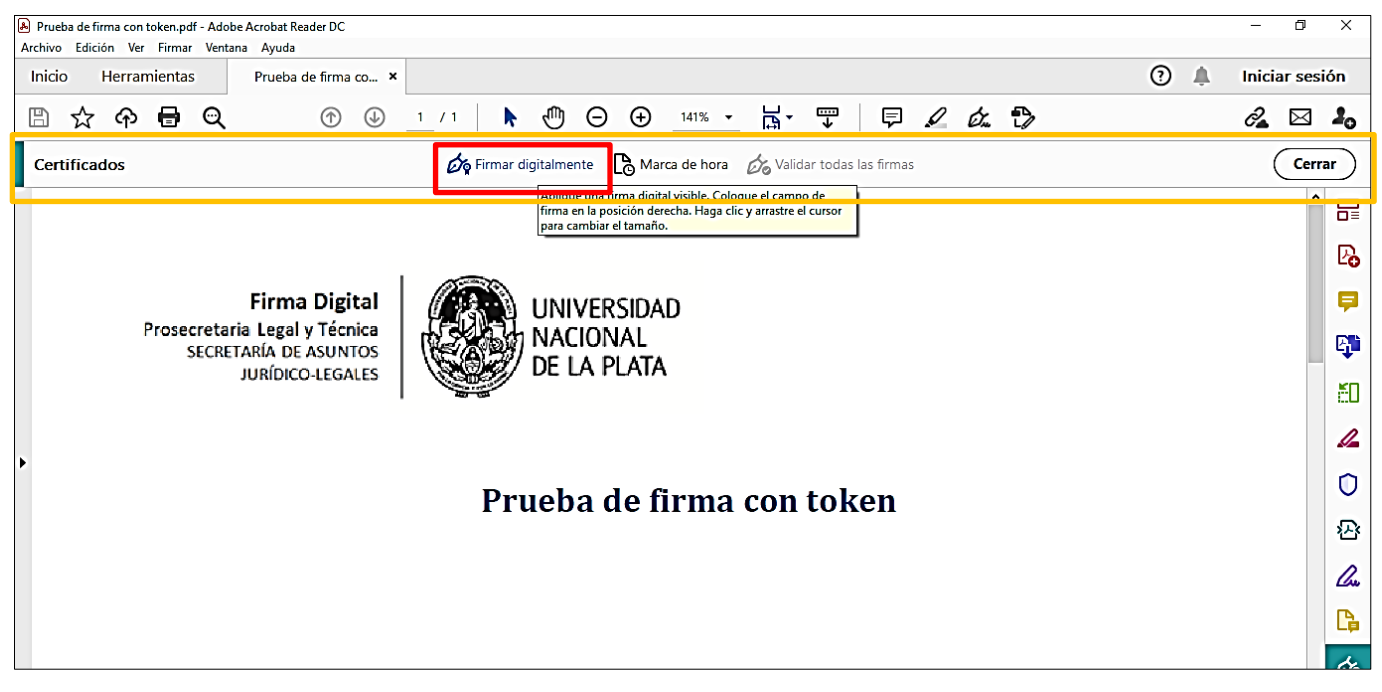

5. Aparecerá un mensaje, el cual le indicará que debe elegir el lugar en el cual desea que aparezca la firma visible, presione "Aceptar".

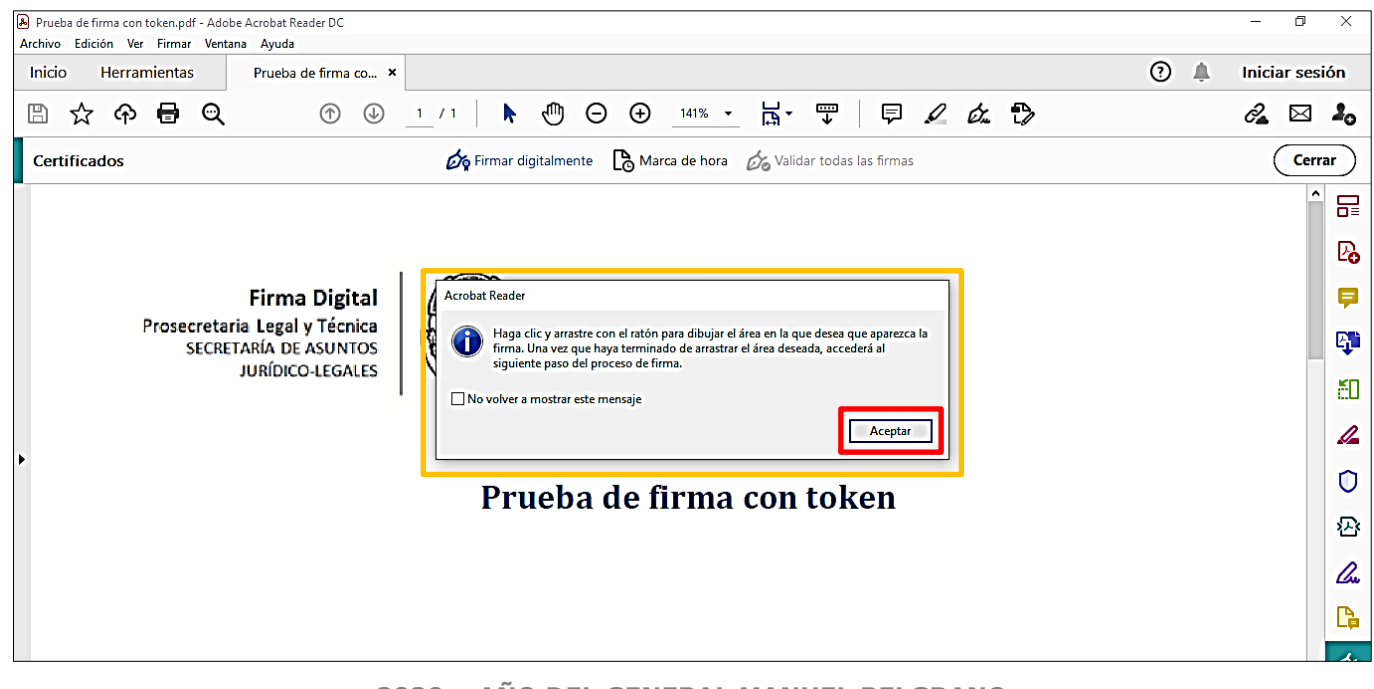

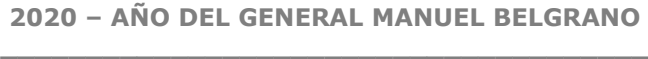

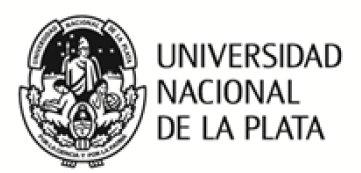

6. A continuación, deberá seleccionar el lugar del documento en el que desea que aparezca la firma<sup>2</sup>; a modo de ejemplo colocaremos la firma dentro del área del rectángulo rojo.

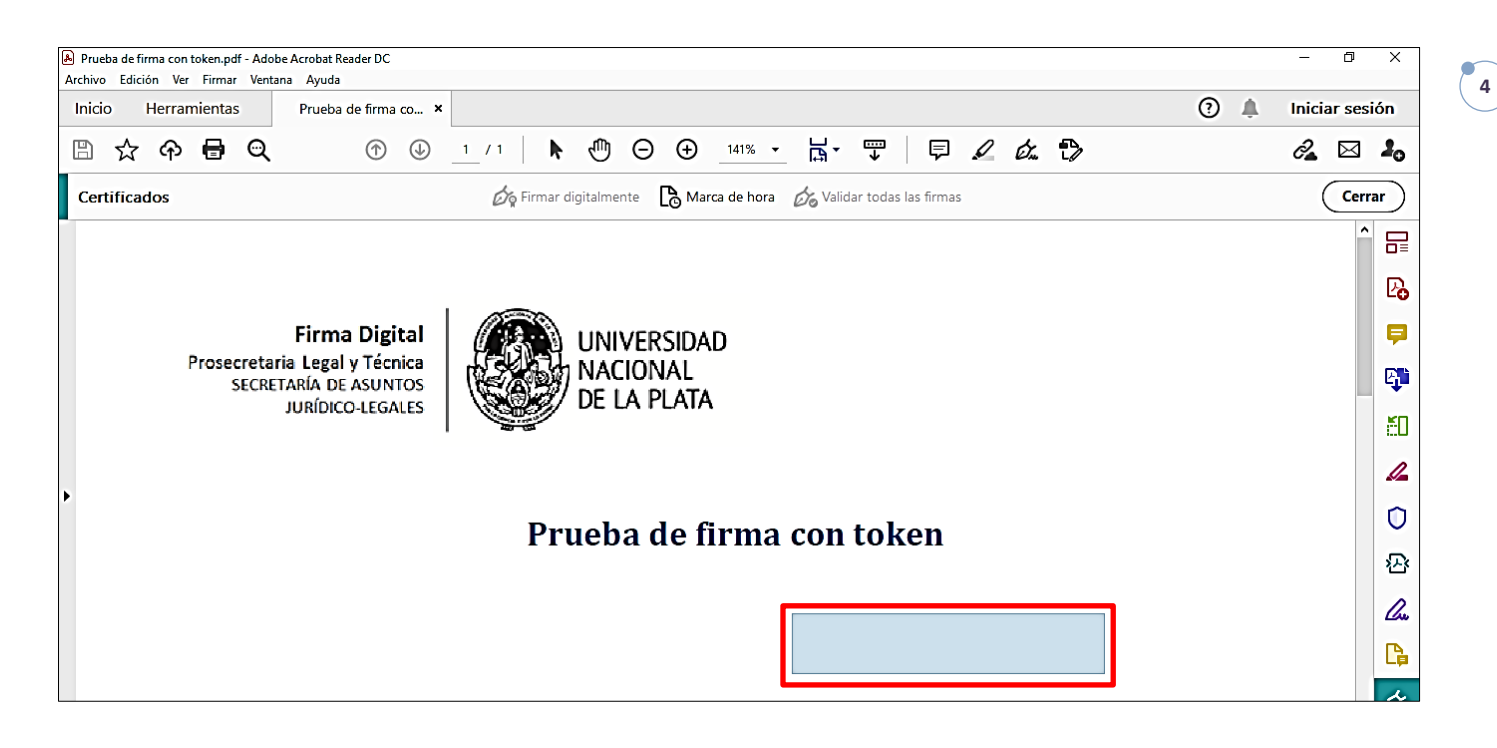

7. Posteriormente se habilitará el proceso de firma mediante la lectura del token, verificando que se trata de su Certificado dado que aparecerá su apellido y nombre. Mediante un clic debe seleccionar "Continuar".

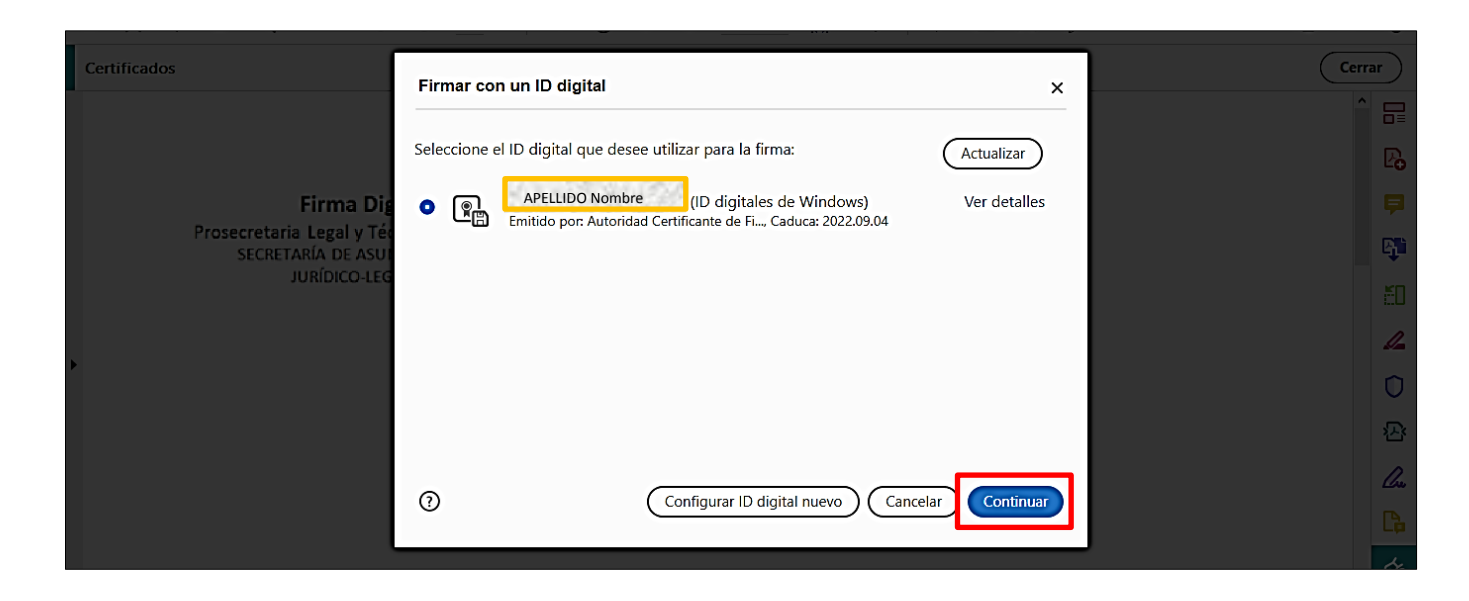

 $\overline{a}$ <sup>2</sup> Al dibujar el área para colocar la firma, se recomienda darle forma de rectángulo, como se muestra en la imagen, para evitar quede cortado el apellido y/o el nombre.

> **2020 – AÑO DEL GENERAL MANUEL BELGRANO \_\_\_\_\_\_\_\_\_\_\_\_\_\_\_\_\_\_\_\_\_\_\_\_\_\_\_\_\_\_\_\_\_\_\_\_\_\_**

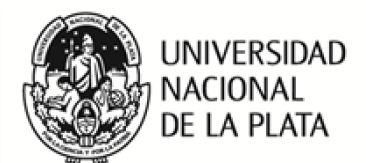

**Firma Digital** 

JURÍDICO-LEGALES

Prosecretaria Legal y Técnica

SECRETARÍA DE ASUNTOS

**5**

8. A continuación, se mostrará el aspecto de la firma. Para lograr una estética acorde es recomendable quitar el logotipo de Adobe, que aparece detrás como una marca de agua, haciendo clic en el botón "Crear".

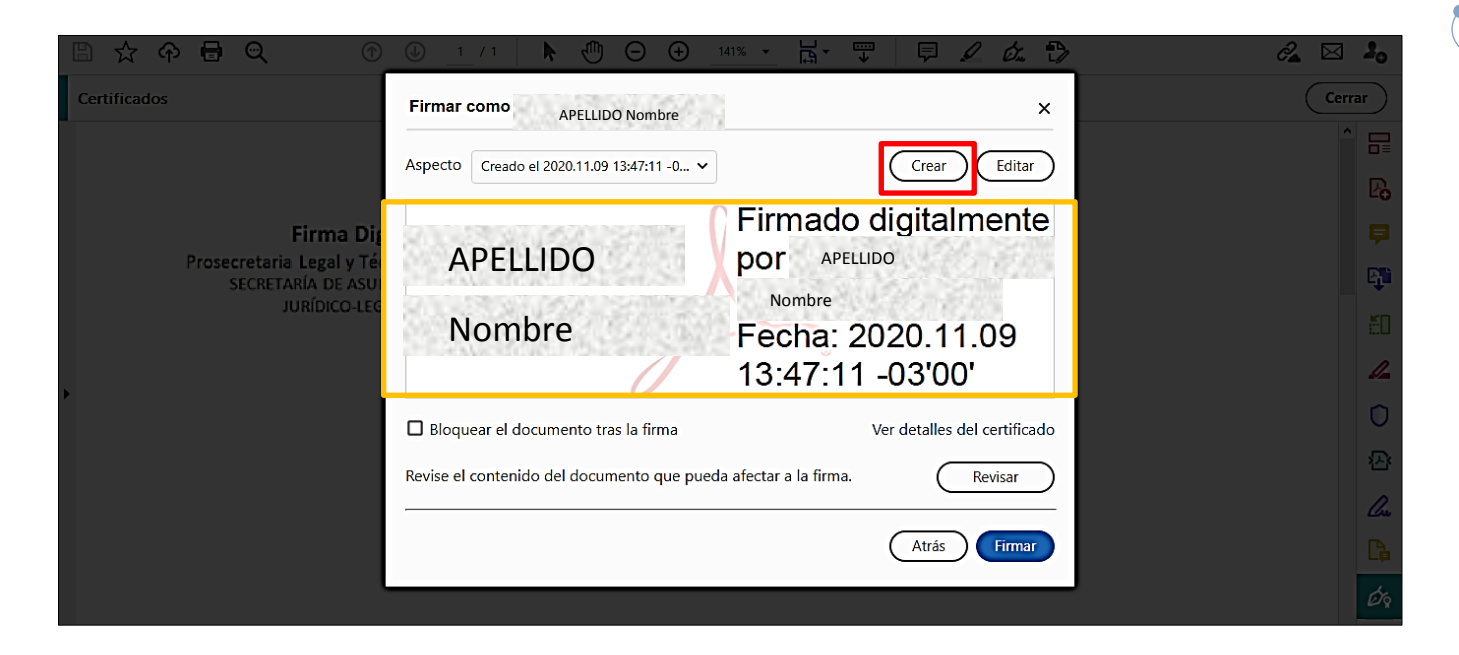

9. Se abrirá la ventana "Personalizar el aspecto de la firma", en la cual debe destildar la opción "Logotipo".

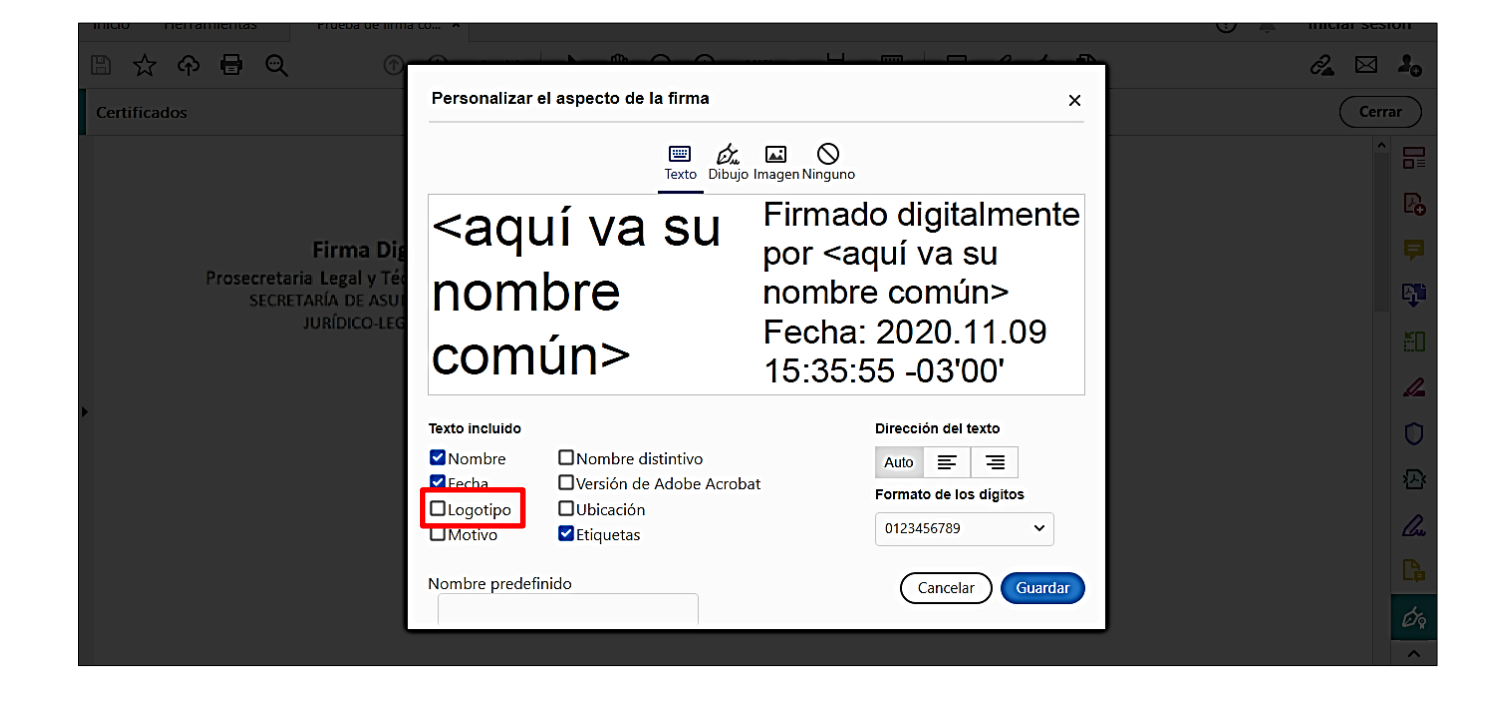

## **2020 – AÑO DEL GENERAL MANUEL BELGRANO \_\_\_\_\_\_\_\_\_\_\_\_\_\_\_\_\_\_\_\_\_\_\_\_\_\_\_\_\_\_\_\_\_\_\_\_\_\_**

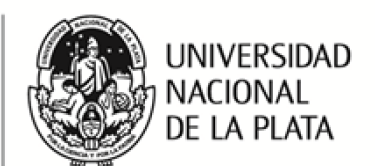

**Firma Digital** 

JURÍDICO-LEGALES

Prosecretaria Legal y Técnica

SECRETARÍA DE ASUNTOS

10. De manera que solo quedarán tildados "Nombre", "Fecha" y "Etiqueta", luego seleccionar mediante un clic "Guardar". Esta acción deberá realizarla solo una vez, dado que el programa Adobe guardará la configuración del aspecto de la firma.

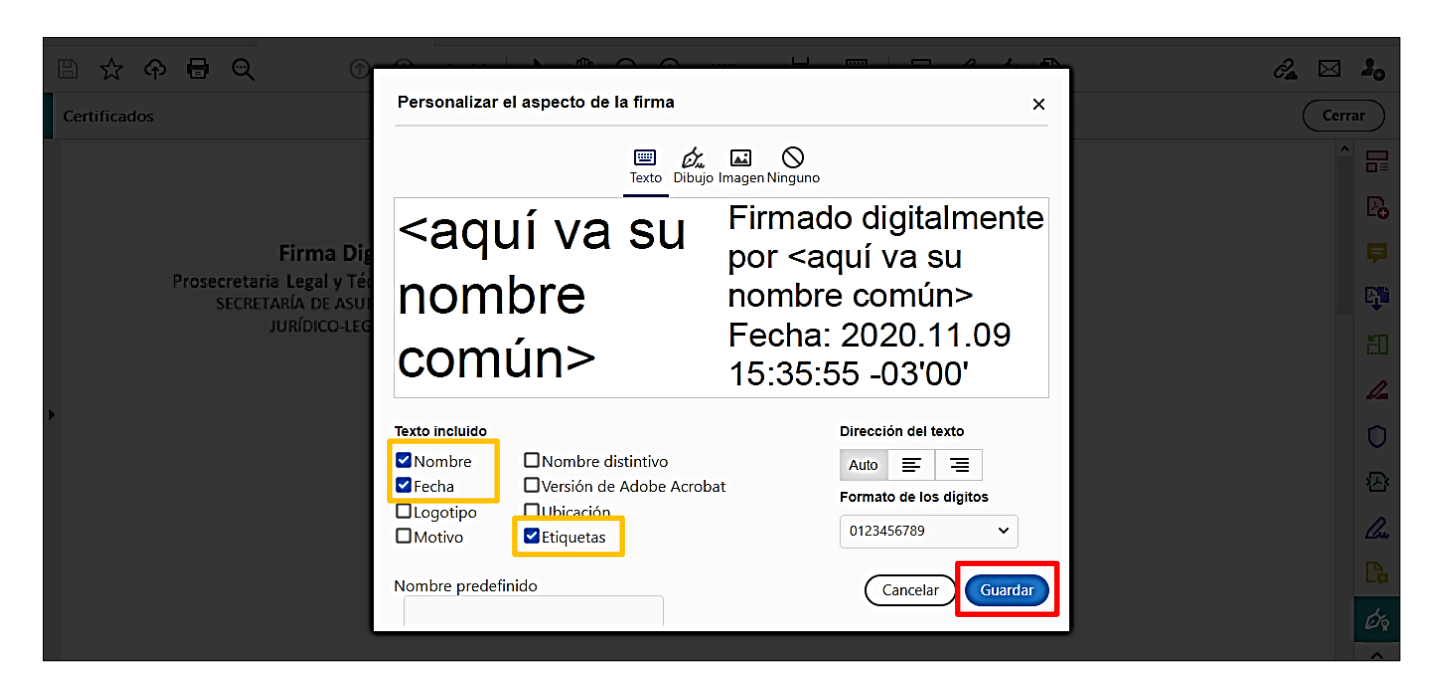

11. Una vez finalizada la configuración del aspecto de la firma volveremos a la ventana anterior, en la cual podemos verificar que la marca de Adobe desapareció. A continuación, debemos seleccionar mediante un clic "Firmar".

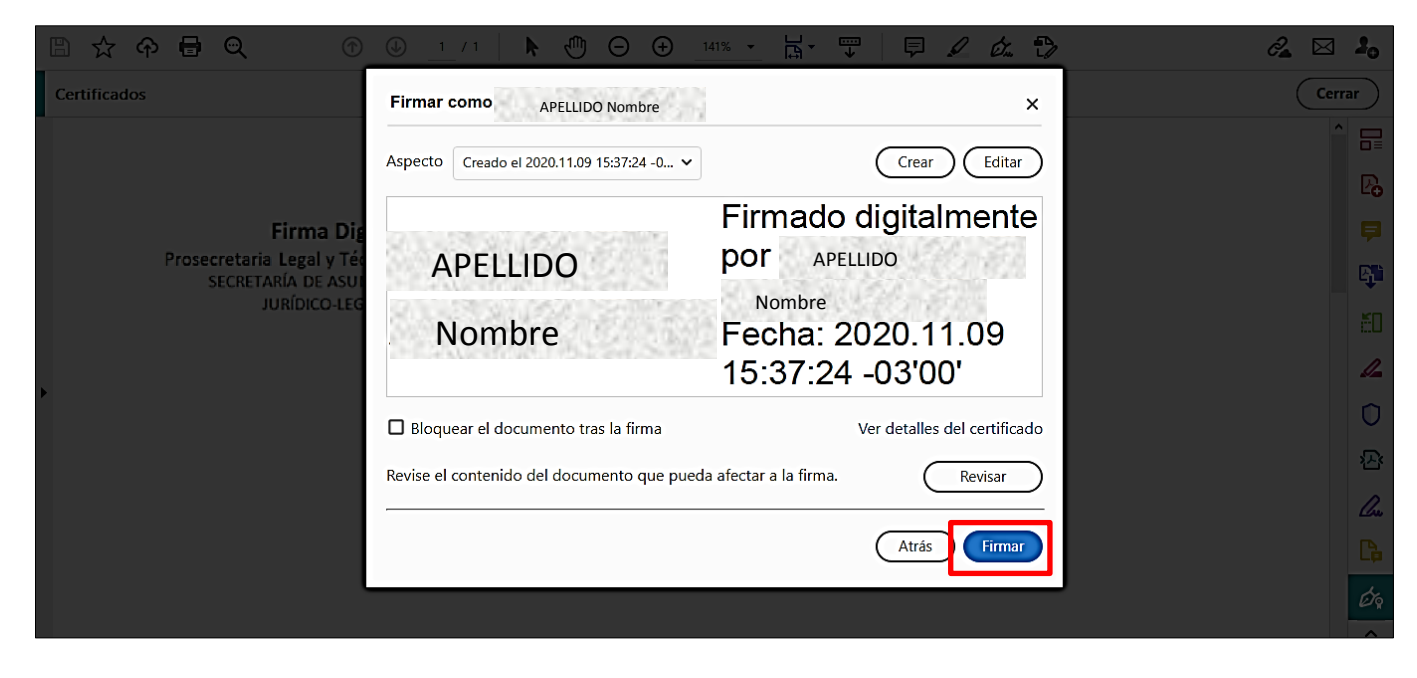

### **2020 – AÑO DEL GENERAL MANUEL BELGRANO \_\_\_\_\_\_\_\_\_\_\_\_\_\_\_\_\_\_\_\_\_\_\_\_\_\_\_\_\_\_\_\_\_\_\_\_\_\_**

**UNIVERSIDAD NACIONAL** DE LA PLATA

**Firma Digital** 

JURÍDICO-LEGALES

Prosecretaria Legal y Técnica

SECRETARÍA DE ASUNTOS

12. El programa nos pedirá que guardemos el documento, en la ubicación que queramos dentro de nuestra computadora, dado que al insertar la firma digital estamos modificando el documento original.

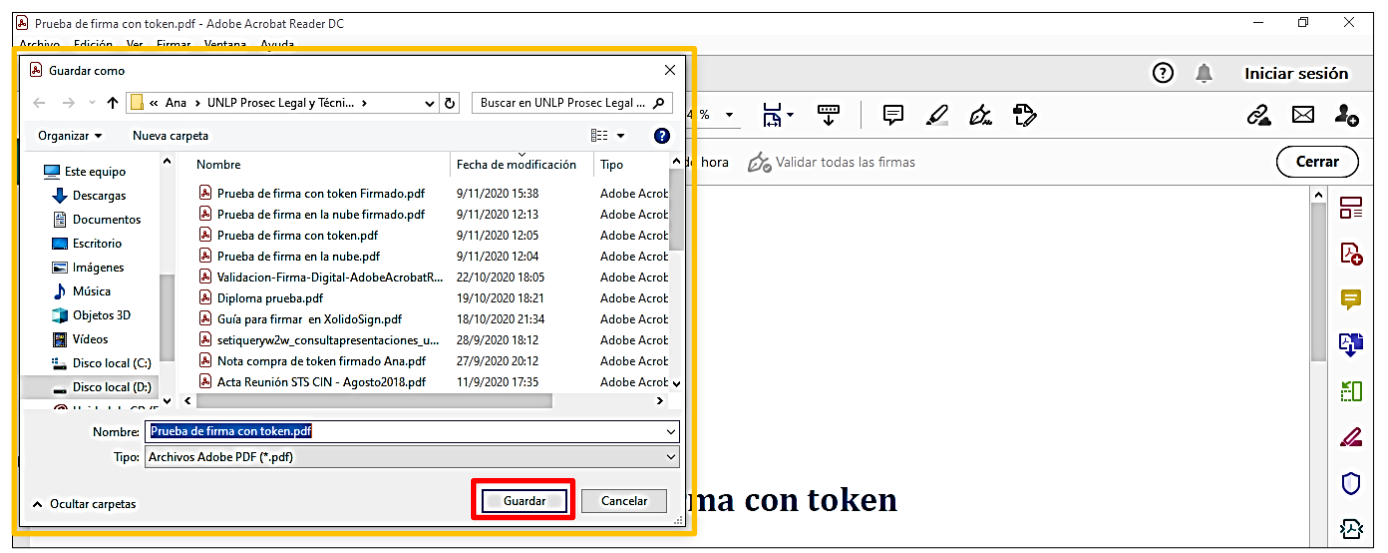

13. Por último, se abrirá la ventana de "Seguridad de Windows", en la cual el programa se nos solicitará introducir el PIN de acceso al token. Una vez escrita, debemos seleccionar "Aceptar".

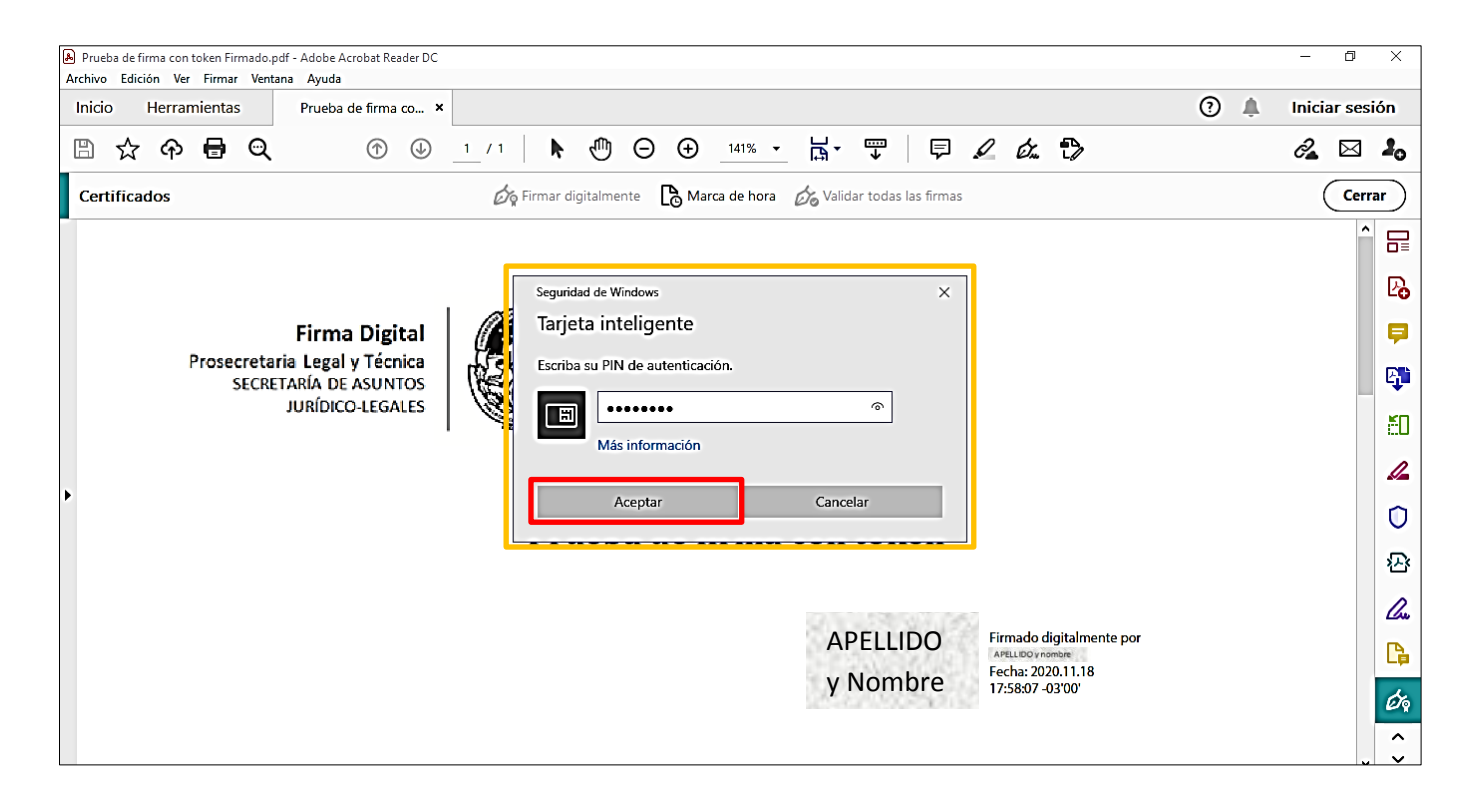

## **2020 – AÑO DEL GENERAL MANUEL BELGRANO \_\_\_\_\_\_\_\_\_\_\_\_\_\_\_\_\_\_\_\_\_\_\_\_\_\_\_\_\_\_\_\_\_\_\_\_\_\_**

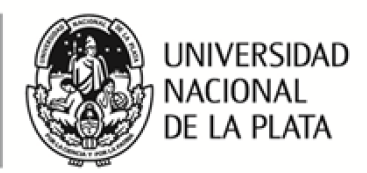

14. Como se puede observar en la siguiente imagen, el documento quedo firmado y validado digitalmente de manera correcta dado que, como podemos comprobar debajo de la barra de tareas "Certificados", el programa nos indica "Firmado y todas las firmas son válidas".

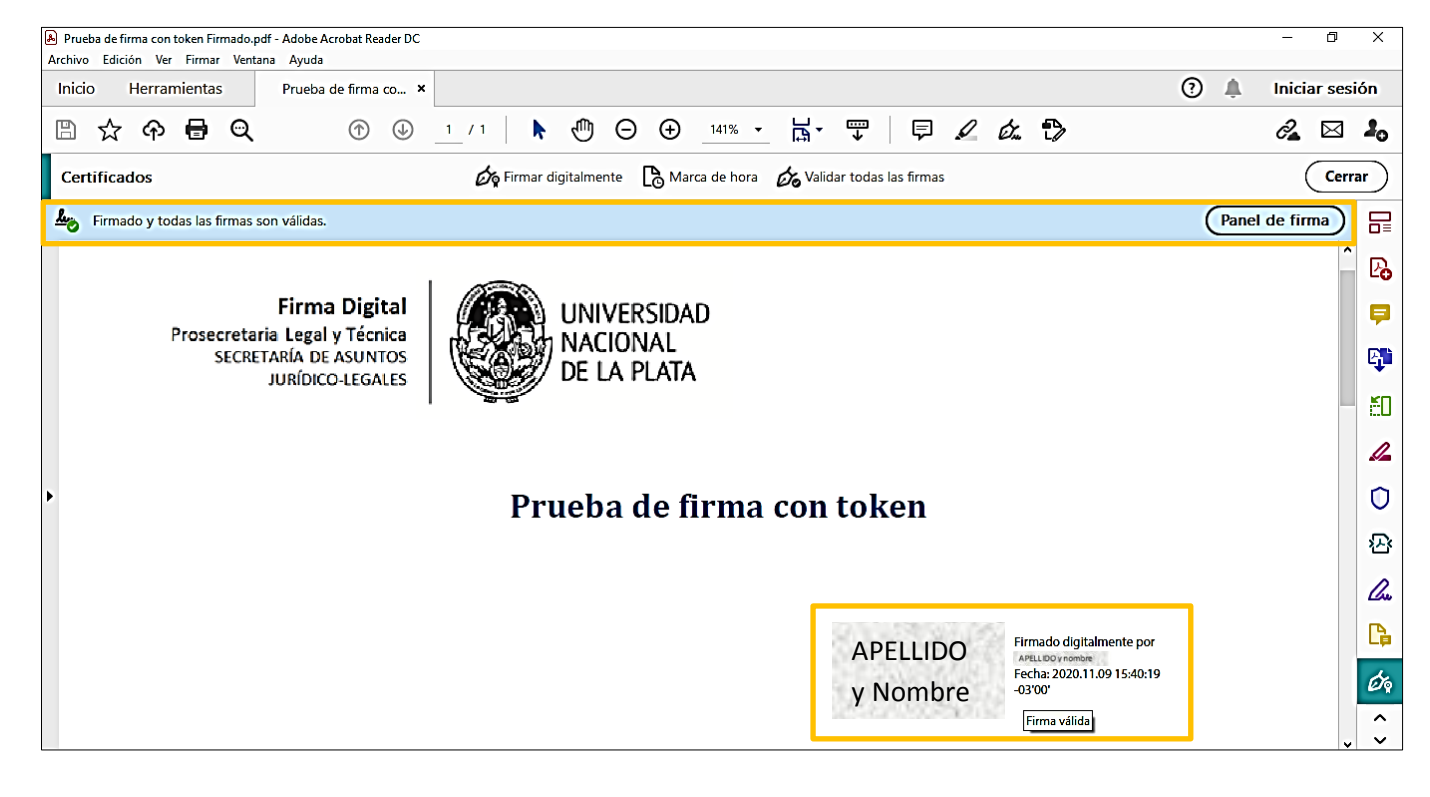

Realizada el día: 18 de noviembre de 2020. -

**2020 – AÑO DEL GENERAL MANUEL BELGRANO \_\_\_\_\_\_\_\_\_\_\_\_\_\_\_\_\_\_\_\_\_\_\_\_\_\_\_\_\_\_\_\_\_\_\_\_\_\_**